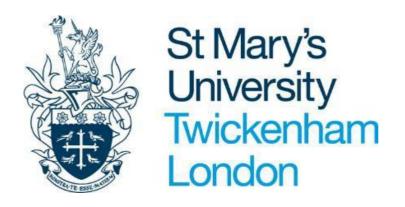

# **Employee Self-Service PeopleNet User Guide**

# **TABLE OF CONTENTS**

| INTRODUCTION                            | 3  |
|-----------------------------------------|----|
| SECURITY                                | 3  |
| HOW TO ACCESS PEOPLENET                 | 4  |
| NAVIGATION OF PEOPLENET                 | 5  |
| LOGIN AND ACCESS                        | 7  |
| Changing your Password                  | 7  |
| UPDATING YOUR PERSONAL INFORMATION      | 8  |
| Adding a new address or contact details | 8  |
| Amending your personal details          | 12 |
| Sensitive Information                   | 13 |
| ABSENCE                                 | 14 |
| My Calendar                             | 14 |
| Viewing Holiday Balance                 | 15 |
| Booking Holiday                         | 16 |
| Deleting Holiday                        | 18 |
| Changing holiday dates                  | 20 |
| Recording Sickness Absence              | 21 |
| Amending sickness absence details       | 24 |
| Recording other types of absence        | 24 |
| PAY AND BENEFITS                        | 25 |
| Viewing Payslips                        | 25 |
| EMPL OYMENT                             | 29 |

#### INTRODUCTION

PeopleNet is a tool that enables St Mary's staff to have direct access to their personal information and job related details. It allows you to make changes to your details without having to complete paper forms and enables you to keep your information up to date.

A great feature of this new system is that it allows you access to your information from one location.

To support this written guide, an online **video guide** is available to help you navigate your way through the system and can be found on the <u>Staff site</u>.

#### **SECURITY**

As PeopleNet includes some very sensitive information about you, it is important that you ensure the security of your personal information is maintained. You should therefore always log out of PeopleNet once you have finished using it and should never let anyone know your username & password.

If you notice any information stored on the system is incorrect and you cannot correct yourself, please contact HR Systems team <a href="mailto:hrsystems@stmarys.ac.uk">hrsystems@stmarys.ac.uk</a>

#### **HOW TO ACCESS PEOPLENET**

You can access PeopleNet from any internet connected computer device. You can access via your St Mary's computer or device, your own home computer, laptop, tablet, iPad, iPhone or Smartphone

#### To access on iPad and iPhone

- Add the following website address in your address bar: https://ce0230li.webitrent.com/ce0230li\_ess
- On your device select the "Send To" icon.

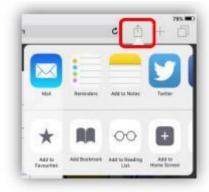

- At this stage you have 3 Options
  - "Add to Favourites" and click Save
  - "Add Bookmark" and click Save
  - "Add to Home Screen" and click Add.

Now the Icon will appear on your Home screen like an app would

## To access from a St Marys site

- Go to the StaffNet page or the Quick Links menu
- Click on the PeopleNet icon

#### To access remotely from a personal device

Go to URL <a href="https://ce0230li.webitrent.com/ce0230li">https://ce0230li.webitrent.com/ce0230li</a> ess

Once you have accessed PeopleNet, you will see the login screen below appear.

• Login with your PeopleNet user name (your payroll number with a leading zero i.e. 0526890) and password then press ok.

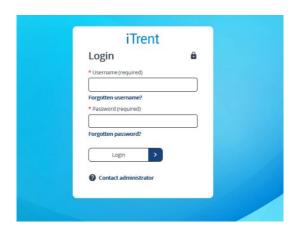

## **NAVIGATION OF PEOPLENET**

When first logging in to ESS, the home page is displayed, as pictured.

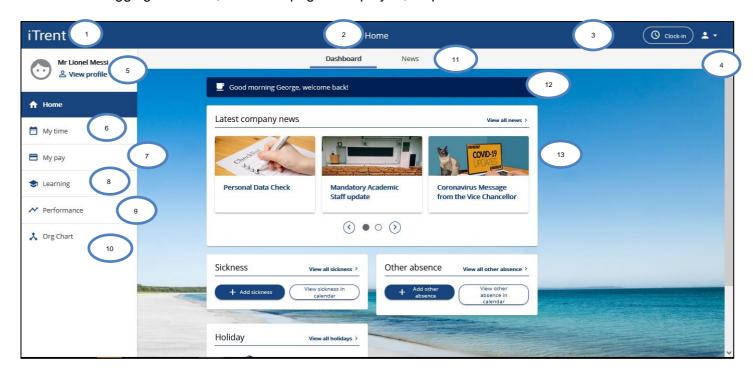

The home page is made of the following areas

| I he home page is made of the following areas |                                                                            |
|-----------------------------------------------|----------------------------------------------------------------------------|
| Item                                          | Details                                                                    |
| 1.Logo                                        | The logo is a link that allows you to                                      |
|                                               | return to the home page.                                                   |
| 2. Section Name                               | The section name heading correlates to the                                 |
|                                               | area of navigation being viewed e.g., My profile,                          |
|                                               | Home, My time, My pay etc                                                  |
| 3. Clock in/out                               | This is not applicable to St Mary's employees.                             |
| 4. Utility Menu                               | The login screen allows you to:                                            |
| <b>-</b>                                      | <ul> <li>Access useful links – HR Policies,</li> </ul>                     |
|                                               | Employee Assistance Programmes,                                            |
|                                               | People Manager                                                             |
|                                               | Change your own password                                                   |
|                                               | Set your preferences                                                       |
|                                               | Log out                                                                    |
| 5.Profile access                              | Clicking the profile picture or the link to view the                       |
|                                               | My profile area allows you view and update                                 |
|                                               | your                                                                       |
|                                               | Personal Details                                                           |
|                                               | Sensitive Information                                                      |
|                                               | Contact Information - Mailing Address                                      |
|                                               | and Telephone Numbers                                                      |
|                                               | <ul> <li>Friends and Family – Emergency<br/>Contact Information</li> </ul> |
|                                               | Bank Details                                                               |
|                                               | <ul> <li>View your current and previous job details</li> </ul>             |

| 6. My Time          | My Time screen allows you to view and edit your  Personal Holiday Holiday Balances Sickness Absence Other Absences Calendar                                |
|---------------------|----------------------------------------------------------------------------------------------------|
| 7. My Pay           | <ul> <li>The pay screen allows you to view your</li> <li>Payslip (available at the end of the month)</li> <li>P60 (available at the end of May)</li> </ul> |
| 8. Learning         | The learning screen allows you to update your learning activity.                                                                                           |
| 9. Performance      | The performance screen allows you to update your appraisal.                                                                                                |
| 10. Org Chart       | The Org Chart shows you the organisation chart for your department                                                                                         |
| 11. Tab Name        | The tab name heading correlates to the subarea of the navigation section being viewed e.g. When on Home, you will have Dashboard and News tabs available.  |
| 12. Welcome message | On initial log on to PeopleNet, a welcome message will be displayed.                                                                                       |
| 13. Content area    | The content area displays the data relevant to the users' access for the selected tab, within the section being viewed.                                    |

# **Icons and Buttons Key**

| Icon/ Button | Name               | Description                                                 |
|--------------|--------------------|-------------------------------------------------------------|
| Cancel       | Cancel Button      | Click Cancel button to exit without saving changes.         |
| Save         | Save Button        | Click to Save new or edited data.                           |
| Delete       | Delete Button      | Delete a record card.                                       |
| ×            | Close              | Close current window.                                       |
| + Add        | + Add              | Add a new record card                                       |
|              | Document<br>Viewer | Select to View/Select data record                           |
|              | Paperclip          | Select to attach a document.                                |
|              |                    | E.g. Upload a Doctor's Note                                 |
| Add          | Add                | Add a new document attachment                               |
| <b></b>      | Calendar           | Select to expand and select calendar dates.                 |
| •            | Dot                | Indicates a Mandatory field.                                |
| ~            | Down Arrow         | Indicates further options are available in a drop-down menu |
| Q            | Search             | Search for relevant content                                 |
| 1            | Information        | Indicates text                                              |

## **LOGIN AND ACCESS**

# **Changing your Password**

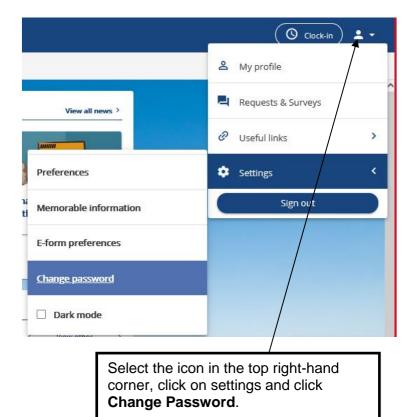

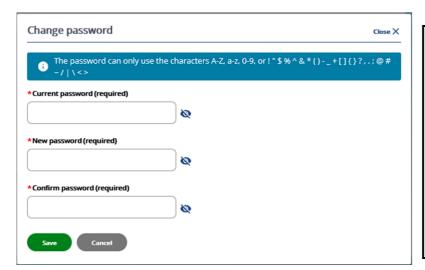

Current password

New password

Confirm password

Click save

NOTE: Your password must contain a minimum of 8 characters and letter and one number.

#### **UPDATING YOUR PERSONAL INFORMATION**

This screen shows your personal information and contact details including emergency contacts. You can view, add or amend your Personal Details. This also shows your current and previous jobs.

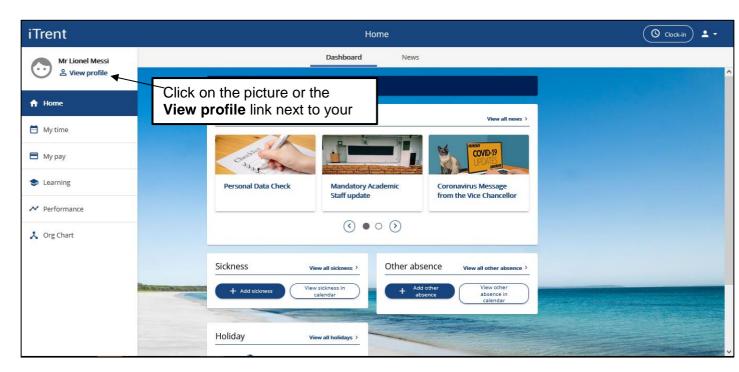

# Adding a new address or contact details

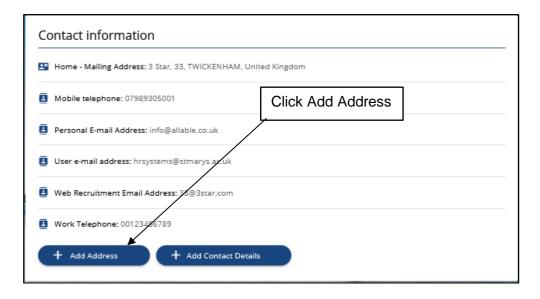

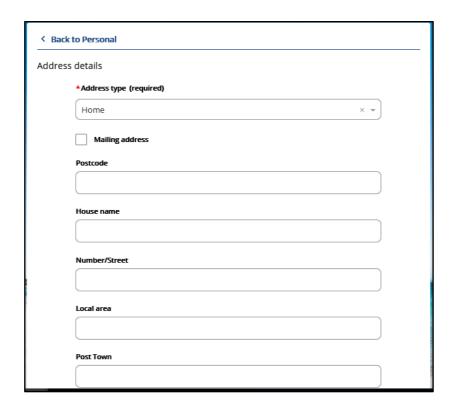

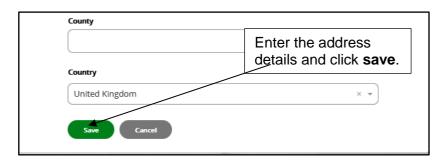

To add contact details, follow the instructions above but select **Add contact details** and select the details you want to update from the drop down list.

The red Asterix indicates a mandatory field

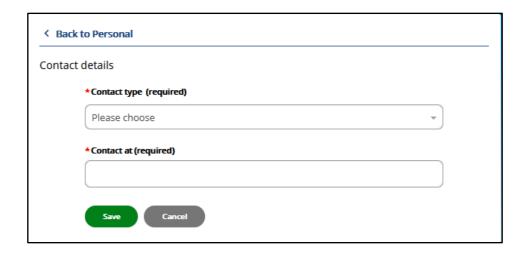

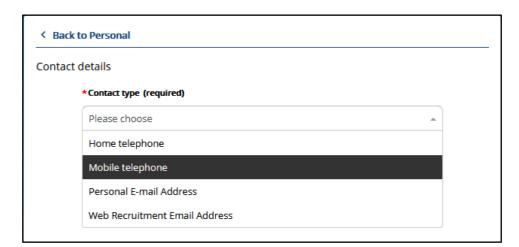

You can add emergency and next of kin details by following the instructions above

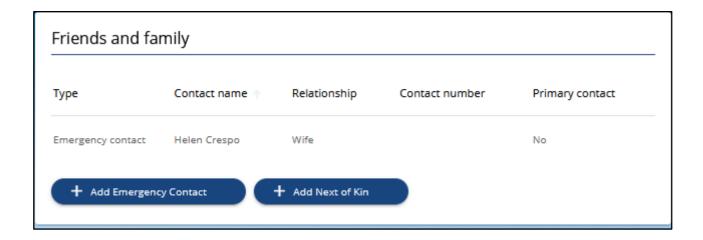

# Amending your personal details

To amend or update your personal details, contact information or emergency/next of kin details, click on the edit icon in the details card.

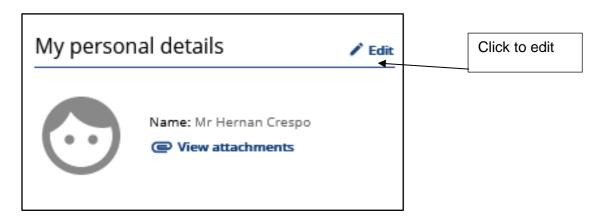

NOTE: Contact HR Helpdesk for any changes to name or title, you will need to provide evidence of this.

## **Sensitive Information**

View and edit your sensitive information, make sure this is accurate.

This data can only be seen by Human Resources. Your Line Manager will not have access to your personal details or sensitive information.

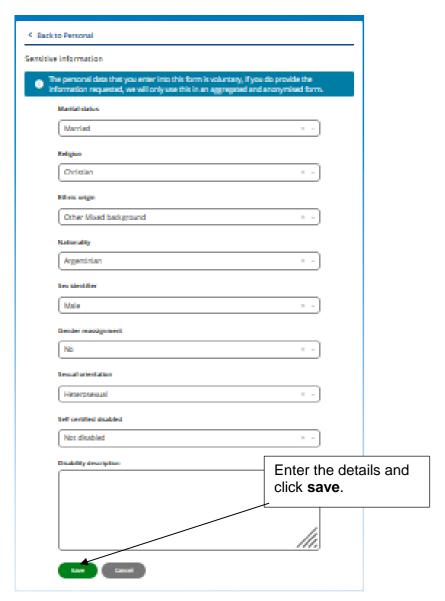

## **ABSENCE**

# My Calendar

My calendar shows details of your absences and working patterns. You can also book annual leave from this page. You can also view your team calendar to show details of holidays your colleagues have booked. Each activity will be shown in a different colour.

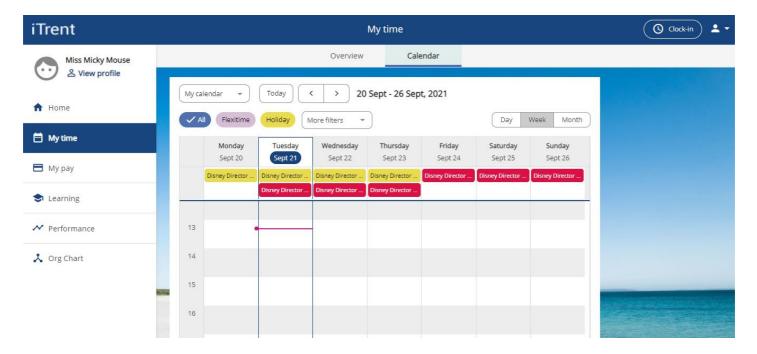

Click on the My Calendar to view other Peer group to view your team calendar

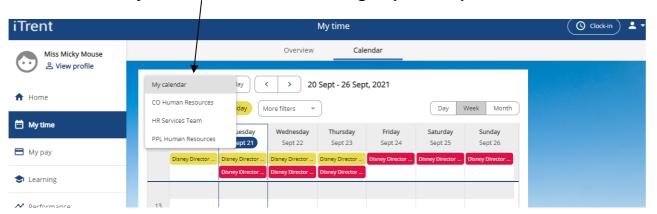

# **Viewing Holiday Balance**

Select **Holiday Balance** from the My Time homepage.

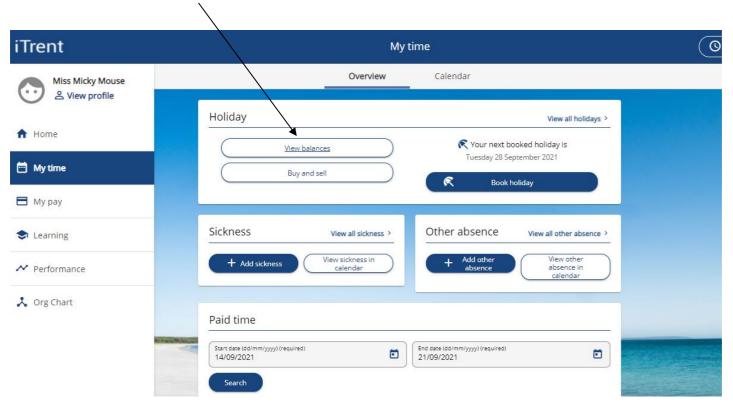

A Summary of your holiday balances will then appear showing last year, this year and next year.

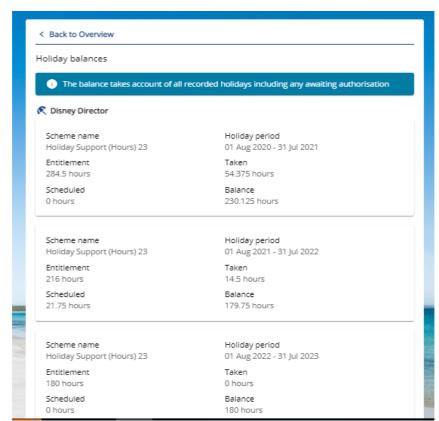

The Holiday Balances screen shows the following information:

Holiday period: The calendar year to which the holiday figures relate

- Entitlement: Your total holiday allowance
- Taken: Any leave that you have already taken
- **Scheduled:** Any leave that is due to take place in the future. This includes any holiday requests still awaiting authorisation
- **Balance:** The total of outstanding holiday still to be taken during the current calendar year.

Your holiday entitlement is calculated using the contractual hours and working pattern information we have recorded for you on the HR and Payroll system. You can view your hours and working pattern in Absence screen – My calendar.

At the end of the holiday year, if you have 5 or less days of holiday to **carry forward** this will be automatically added to your entitlement the following year. If you have more than 5 days to carry forward please contact the HR Systems team.

## **Booking Holiday**

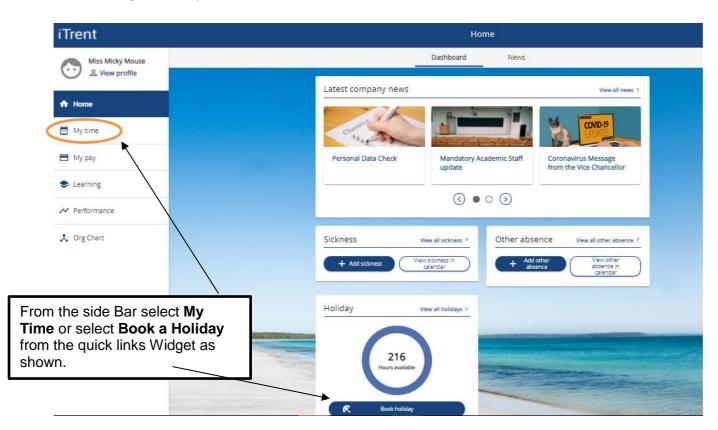

You will be taken to the My Time Screen which will show you an all Absence Summary. To book a holiday click on the **Book Holiday button**. To view all holiday bookings, click **on View all holidays**.

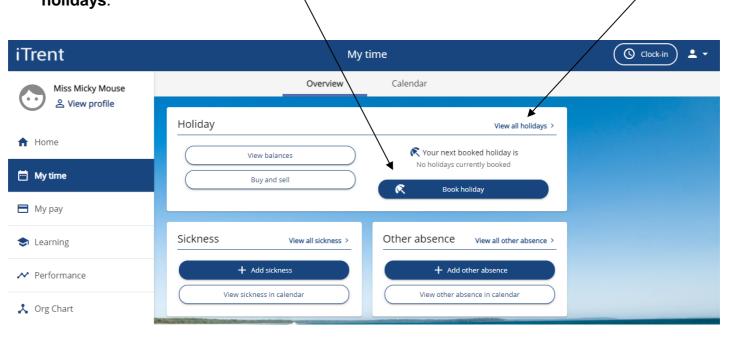

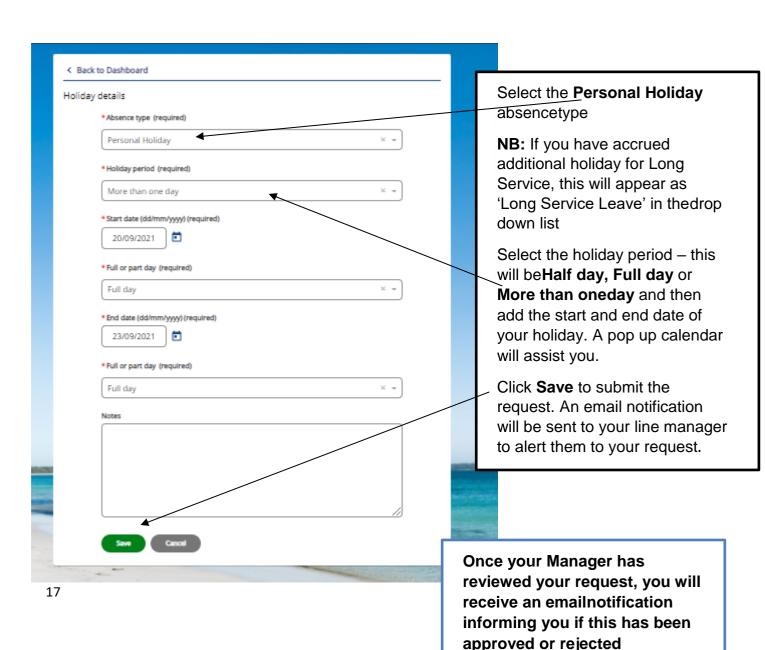

Your request will appear in your Holiday booking Summary page and will show as **awaiting authorisation** until it has been approved

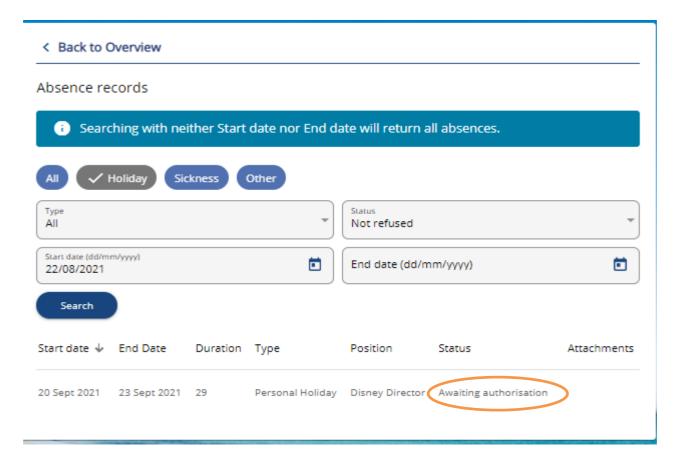

All requests for annual leave should be made in line with Annual Leave policy.

#### **Deleting Holiday**

You can delete a holiday request for any future leave that you have booked that is still waiting authorisation. You will not be able to delete a holiday that has already been authorised.

In your absence summaryscreen click on the holidayyou wish to delete.

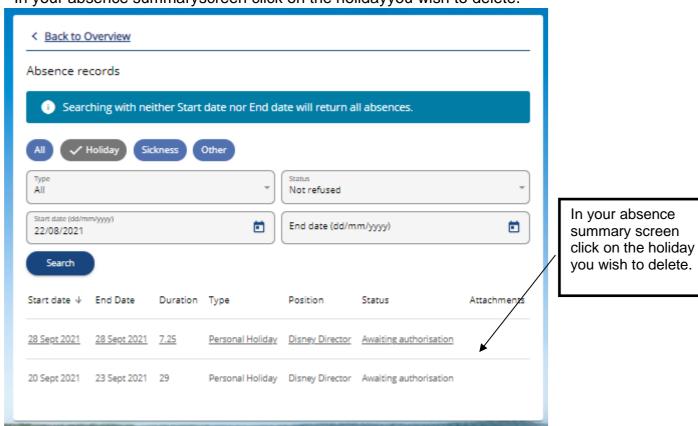

#### The Holiday details box will appear

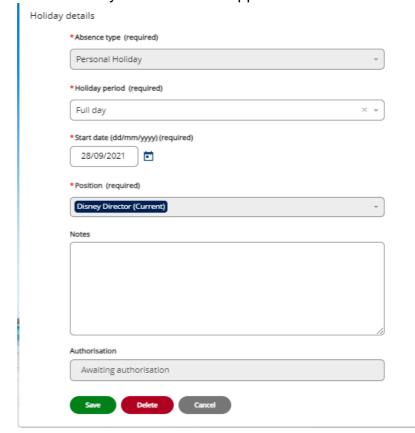

Check the dates are correct and click **Delete**.

You will receive a message 'are you sure you want to delete this record?'

Click Ok. This will delete the holiday request.

An email notification will be sent to your line manager toalert them to your request.

## **Changing holiday dates**

You can amend dates of a future holiday that you have booked and are still awaiting authorisation. You will not be able to amend a holiday record that has already been authorised.

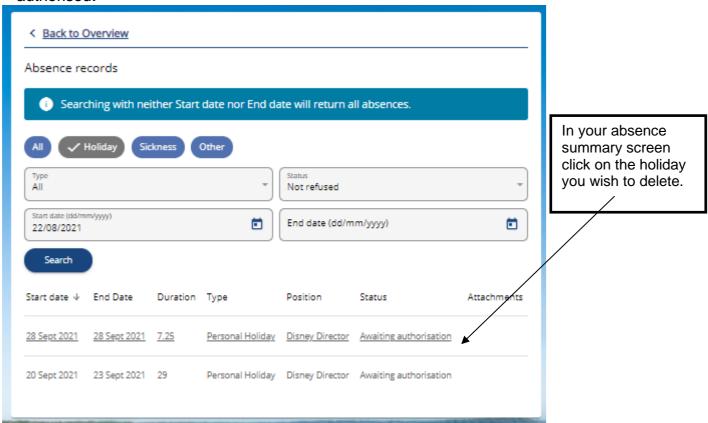

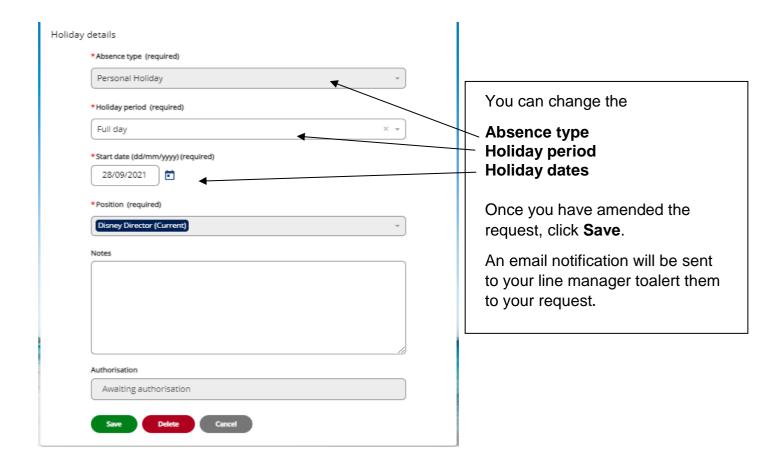

## **Recording Sickness Absence**

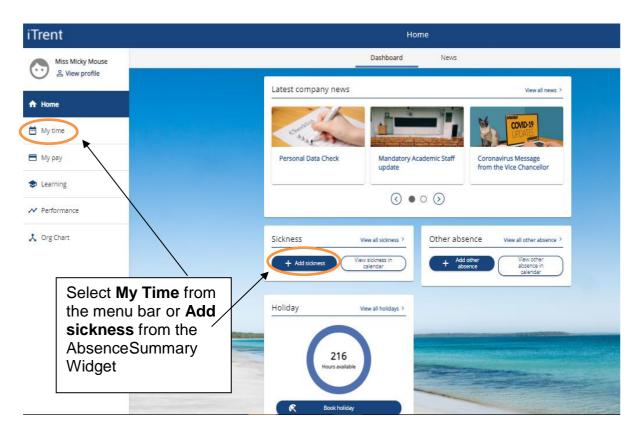

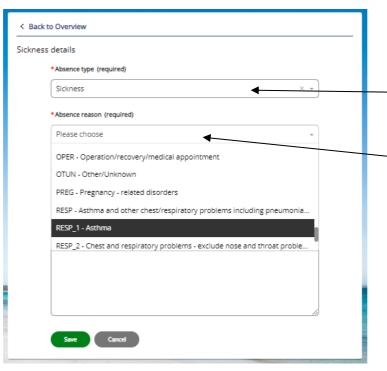

In the absence type select **Sickness**.

Select the reason for sickness absence from the drop down list. If you cannot see the option you require, please use **OTUN** – **Other/Unknown**.

Click on the Save button.

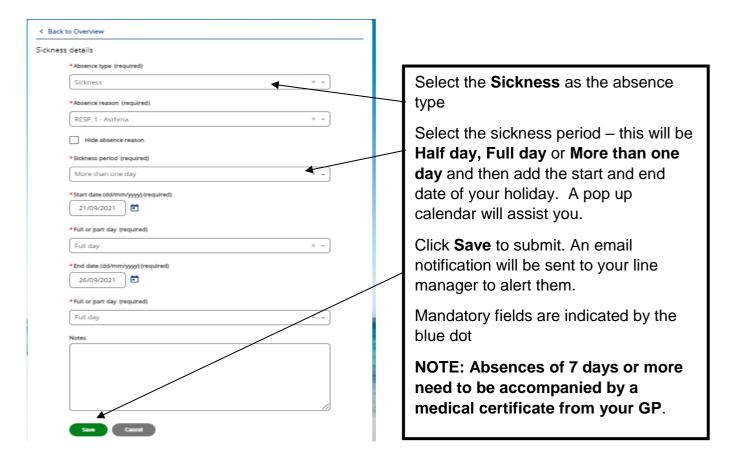

To attach a medical certificate click into your absence once saved from the Sickness summary screen

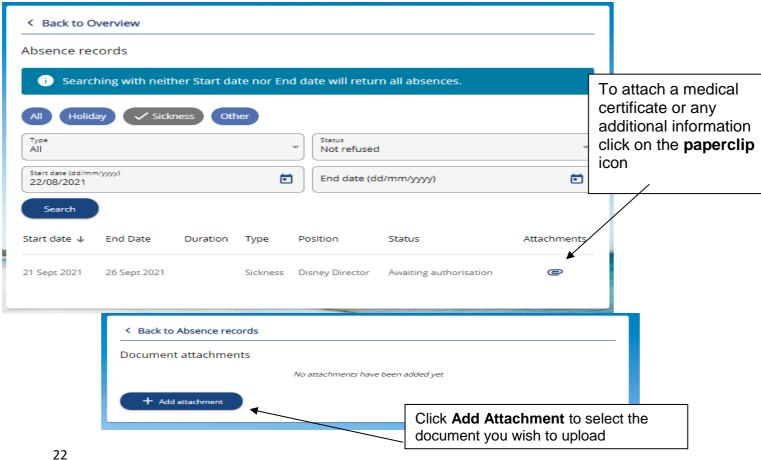

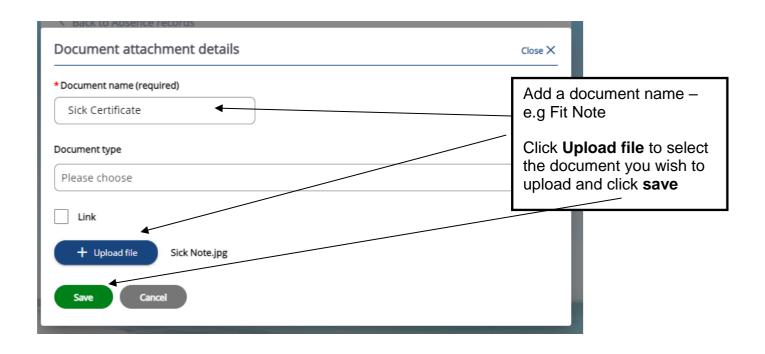

## Amending sickness absence details

From The sickness summary screen click on the Sickness summary screen and choose the sickness you wish to edit.

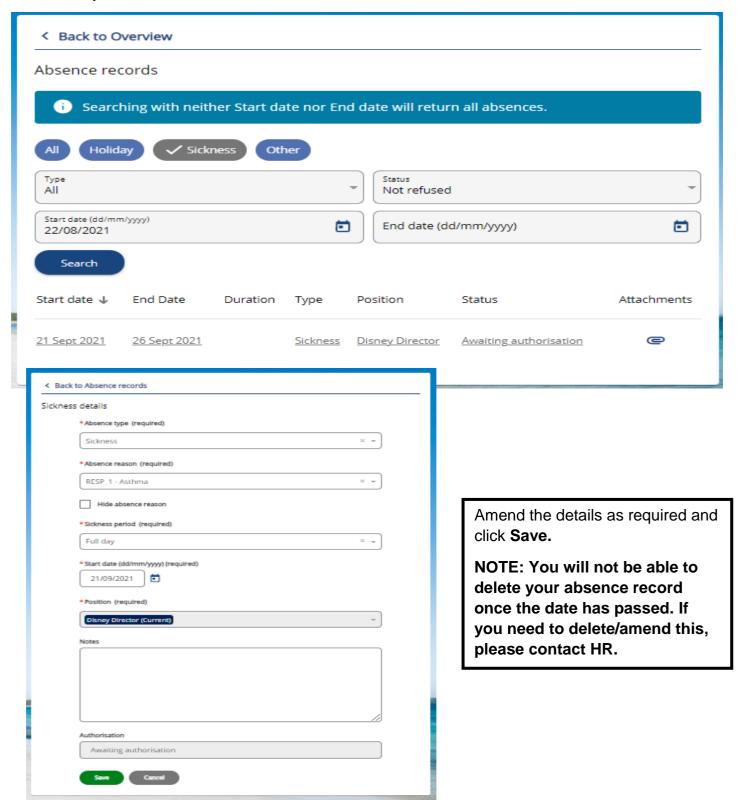

# Recording other types of absence

You can add other types of absence by following the same steps above. Other absence includes unpaid leave, compassionate leave and dependants leave.

#### **PAY AND BENEFITS**

# **Viewing Payslips**

You can your Payslips, which appear automatically in chronological order with the most recent first.

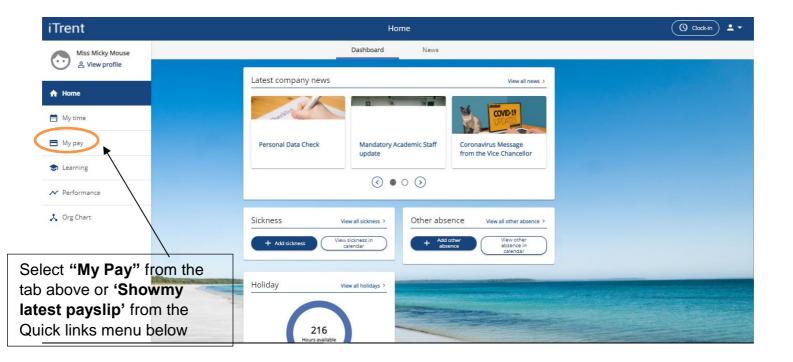

To view your payslip, click on the month you wish to view.

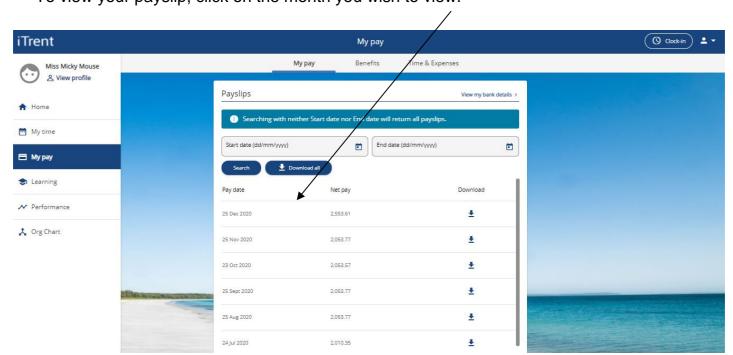

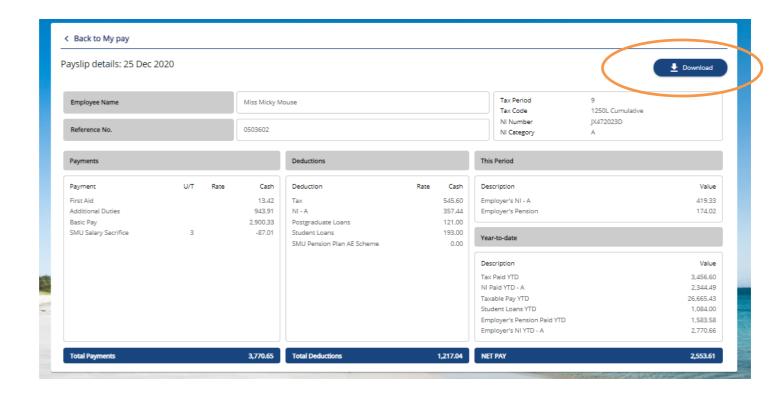

To download a PDF of your Payslip click the Download button at the bottom of this pop-up.

The below message may appear.

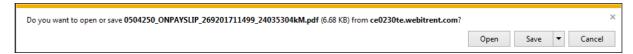

- Click Save-> Save As to save the Payslip to a location of your choice or alternatively click Open to view your payslip.
- Your Payslip will appear in another window as below

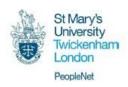

Miss Example Employee 123 Wallaby Way SYDNEY SN1234G

#### PRIVATE AND CONFIDENTIAL

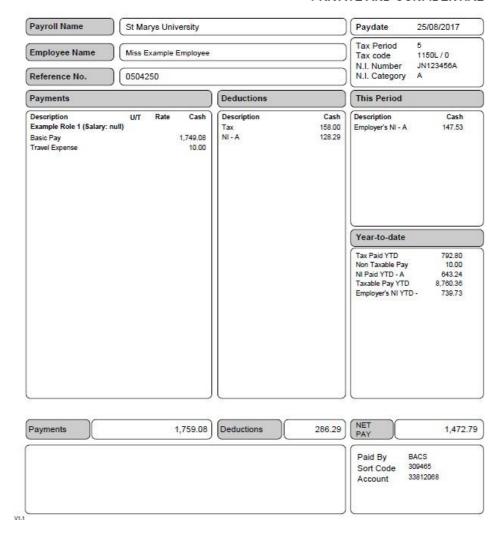

This PDF payslip shows the payment due for the specified period as well as the YTD deductions.

If you previously selected Open you can now

- Click on File > Save As and save to a location of your choice
- File > Print to print a copy

or

• File > Exit to close the document.

Remember, if you are using a shared computer, please be aware that if you download your payslip you will need to delete it from the folder you have saved it in (most commonly downloads).

Your payslip is secure whilst accessing through ESS however once you download, print or save the document you are responsible for its security.

Your payslips and P60s are available to you on ESS whilst working for St Mary's. However in the event of you leaving, your access to ESS will end when you receive your final payslip. You are therefore be advised to print and download all Paylsips and P60s prior to leaving.

#### **EMPLOYMENT**

This sets out your current job or jobs. Any previous jobs are grouped together as being 'Contract' and the start date under this role will show your continuous service date.

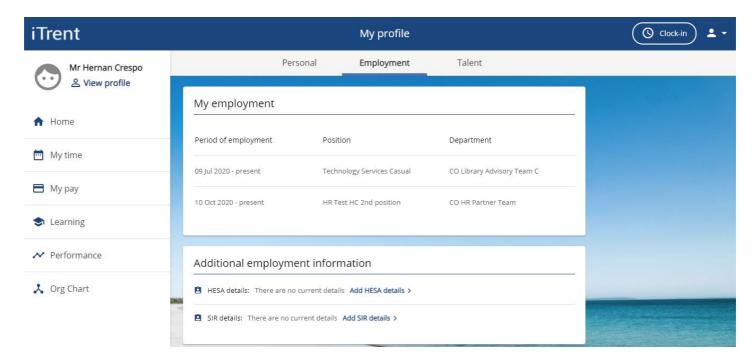

Clicking on each **Position Name** allows you to view your department, contractual hours, managerand working pattern.

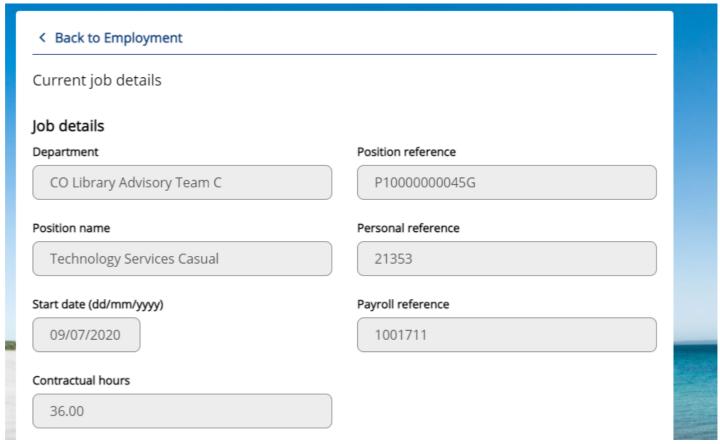